# **Memorial University Libraries**

# PubMed Advanced Search Guide

http://www.library.mun.ca/hsl/guides/pmadvancedguide.pdf

# About PubMed

PubMed contains over 15 million citations of the top periodical literature in health, medicine, nursing, pharmacy, biomedicine and health administration dating from 1951 to the present.

To Start

- 1. Go to [www.library.mun.ca/hsl](http://www.library.mun.ca/hsl)
- 2. If you are off-campus, click on the Off-Campus Login icon at the top right of the Library page and follow the instructions.
- 3. Click [Health Databases](http://www.library.mun.ca/hsl/dbases.php)
- 4. Click PubMed

**Tips** 

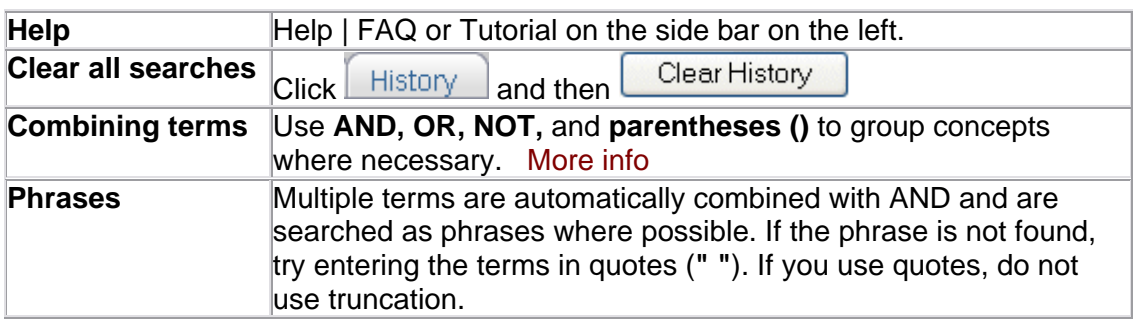

For a worksheet to help you with your search strategy, [click here.](http://www.library.mun.ca/qeii/instruction/exercises/worksheet.php)

Keyword Searching

There are two ways to perform a keyword search in PubMed:

1. Enter the term(s) in the search box. (Tip: use truncation, synonyms, and parenthesis)

Eg. suicid\* AND (teen\* OR adolescent\*) AND antidepress\*

2. Enter the term(s) in the search box. Do not use truncation.

Eg. suicide AND adolescent AND antidepressant

In the case of this search, PubMed will apply the appropriate Medical Subject

Headings (MeSH) to each of your terms and also search these terms. **It will not do this if you add truncation.** To see what PubMed has actually searched, click the Details tab after performing your search.

Single click on  $\boxed{Go}$ . Your search results will display below the search box.

To combine 2 or more searches, see Combining Searches below.

# MeSH Searching

**NOTE:** Only [PubMed – indexed for MEDLINE] records have MeSH headings. [PubMed – in process] and [PubMed – as supplied by publisher] records will **NOT** be retrieved using a MeSH search.

- 1. In the drop down box beside the word Search in the top left hand corner, choose MeSH. Search MeSH
- 2. Enter your term in the search box and click  $\boxed{Go}$ .
	- a. A list of terms will be displayed. Click on the term that most closely matches what you are looking for. This will give you the definition of the term, subheadings, related terms, and the location of the term in the MeSH trees. [More Info…](http://www.nlm.nih.gov/mesh/introduction2005.html)
	- b. On this page, you can choose to search selected subheadings or all subheadings. To choose selected subheadings, click the box beside each desired subheading. To choose all subheadings, click the box next to your search term.
	- c. The default is to explode the term. This means all of the narrower terms (the terms below your term in the MeSH trees) will also be searched. You can choose to not explode the term by clicking in the box underneath the subheadings beside the phrase "Do Not Explode this term"
	- d. You can also restrict your search so that your term is one of the major topic headings. To do this, click in the box underneath the subheadings beside the phrase "Restrict Search to Major Topic headings only"
- 3. Once you have chosen options for your term, send it to the search box. To do this, choose **Search Box with AND** from the **Send To** drop down box located at the top of the page just under the tabs.

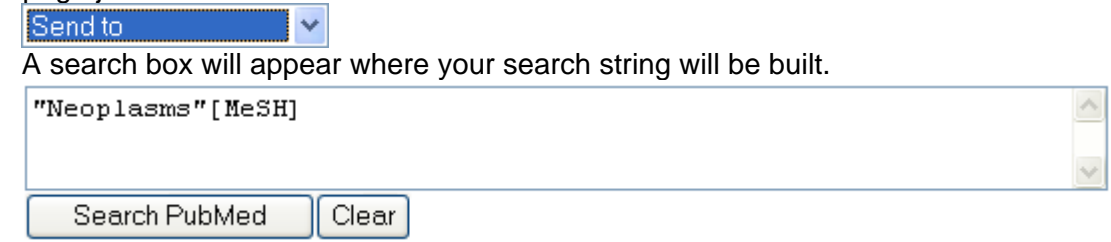

- 4. Repeat steps 2 3 to include more terms in your search. To combine your terms in the search box, choose **Search Box with AND**, or **Search Box with OR** from the **Send To** drop down box.
- 5. Once you have built your search string, click  $\Box$  Search PubMed  $\Box$  to run the search.
- 1. On the left hand side, click Clinical Queries
- 2. Search in one of the specialized searches provided:

# **Clinical Study Category:**

- 1. Select a category filter: diagnosis, therapy, etiology, prognosis or clinical prediction guides.
- 2. Select the scope: narrow, specific search (more precise articles with less retrieval) or broad, sensitive search (includes more articles, some more relevant than others)
- 3. Enter your search term and Click **Go**

#### **Systematic Reviews:**

- 1. Use this option to retrieve systematic reviews, meta-analyses, reviews of clinical trials, evidence-based medicine, consensus development conferences, and guidelines.
- 2. Enter your search term and click  $\boxed{Go}$ .

# **Medical Genetics Searches:**

- 1. Select any categories you want to search.
- 2. Enter your search term and click  $\boxed{Go}$ .

#### Single Citation Matcher

This tool can be used to find an article when you know some of the information about that article. For example, if you know the name and year of the journal and the author's name, you can find the citation.

- Single Citation
- 1. On the left hand side, click Matcher
- 2. Enter the information that you know.
- 3. Click Go

Combining Searches

- 1. Click on  $\Box$  History  $\Box$  under the search box.
	- Note that each search string has been assigned a number. (e.g.  $\#1, \#2$ )
- 2. In the search box, enter the searches you wish to combine linked with AND, OR, NOT e.g. #1 **AND** (#2 **OR** #3). Be sure to capitalize your combining terms.
- 3. Single click on  $\boxed{G_0}$  to run the combined search.

## Limits

- 1. Click  $\boxed{\text{Limits}}$  on the top toolbar to set limits for your search.
- 2. Choose desired limits from the drop down boxes.
- 3. Limit options include:
	- $\circ$  field, publication type, ages, entrez date (date the article was entered into PubMed), publication date, items with abstracts, language, human or animal, subsets, and gender.
- 4. Click  $\boxed{60}$  to run the search with the desired limits.
- 5. To limit your results to titles held by Memorial University (print and electronic), click the Health Sciences Library tab above your results.

Selecting Records

- 1. To select or mark records, click in the check box beside the article citation.
- 2. In the  $\frac{Send to v}{S}$  box, click the drop down arrow and select **Clipboard**. This saves the desired citations for up to 8 hours.
- 3. To view your selected results choose  $\Box$  Figure  $\Box$  from the toolbar at the top.

How to Get the Documents

- 1. Click on the authors name(s) to see the abstract for the citation you wish to view.
- 2. Here you will see the source, title, authors, and abstract, if available. You will also see buttons that may take you directly to the full text of the article.
	-
	- a. If you see **MEMORIAL U.**<br>
	F-JOURNAL
	, click on the button. It will take you directly to the online full text article.
	- b. If you see **FRINT JOURNAL U.**<br>this means that Memorial University has this journal in paper copy. Click the button to see which library holds the journal.
	- **NI HKIN MEMORIAL U.** c. If you see **E-Journal**, but do not see the E-JOURNAL button, click the NLHKIN button. This will take you directly to the online full text article.

**Full text article at** 

d. If you see only a button from the publisher,  $ex.$   $\overline{\phantom{a}}$  dev.biologists.org  $\overline{\phantom{a}}$  it probably means that we do not have this journal, but try the button, you may get lucky. Sometimes publishers put free trials on the web.

**NOTE:** Not all of Memorial's journals have direct buttons from PubMed. If you want an article, but the buttons do not show in PubMed, look in the library catalogue. It may be available.

If the library does not have access to the desired item, place a [document delivery](http://www.library.mun.ca/borrowing/ill/index.php) request.

Alternatively, you can order articles directly from PubMed. To use this service, please go to the [Loansome Doc](http://www.library.mun.ca/hsl/guides/loansomedoc.php) page.

# Printing/Saving/Emailing

- 1. To print, save or email your results, you should first select (mark) the records you want to keep. See Selecting Records section for details.
- 2. Next go to the clipboard. Choose  $\Box$  Elipboard  $\Box$  from the toolbar at the top.
- 3. In the  $\frac{20 x}{x}$  box, choose the appropriate number so all records will appear on the same page.
- 4. Choose the applicable option you want from the  $\frac{1}{2}$  Send to  $\frac{1}{2}$  box.
	- 1. To E-mail, choose E-mail and enter your address.
	- 2. To print or save, choose Text. If you choose Text, the results will open in a plain text document. Click the File menu and choose print or save.

NOTE: This will save citations only. It does not save full text articles.

My NCBI

My NCBI stores search strategies that may be updated at any time.

Registration is required and your Web browser must be set to accept cookies. **My NCBI** 

To log in, click sign in from **S** Externis Register in the top right hand corner. (The login remains active for 12 hours.)

Perform a search.

To store a search click  $\frac{\text{Save Search}}{\text{Search}}$  beside the search box at the top.

To see your stored searches, click My NCBI on the left side bar.

**My NCBI** 

To exit My NCBI (and return to PubMed) click Sign Out from Welcome alisonr. [Sign Out] in the top right hand corner.

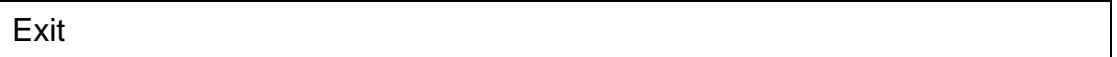

Close Browser

**Note:** PubMed remembers the search history and clipboard for 8 hours.

For more information or to book a training session, contact the [information desk.](mailto:hslinfo@mun.ca) (777-6672)

To see visual representations of the material in this guide, see our [Video Guides.](http://www.library.mun.ca/hsl/video/)